#### **MEMULAI SYSMAC STUDIO DENGAN PLC NX1P**

### **By Dadan NB**

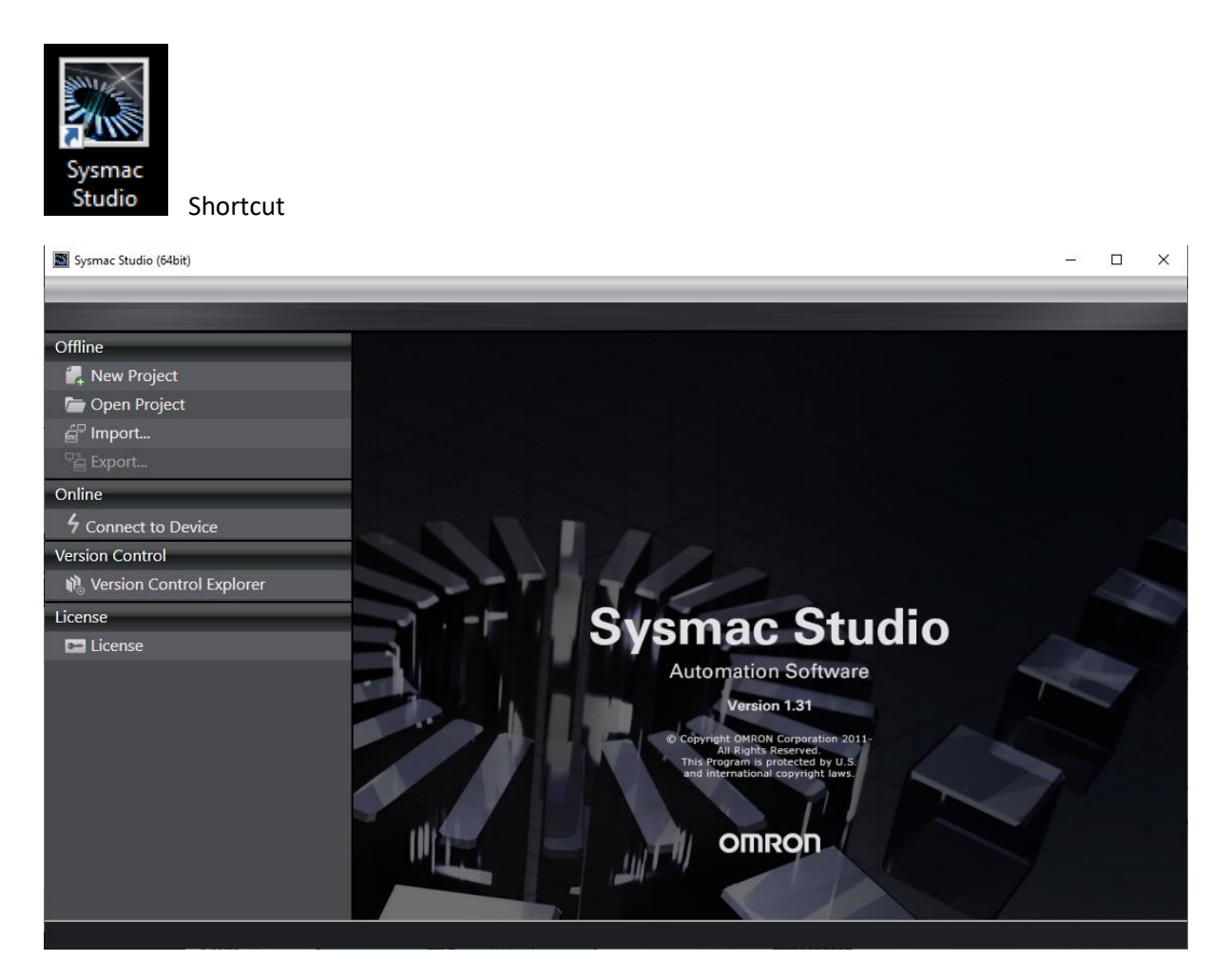

Home screen

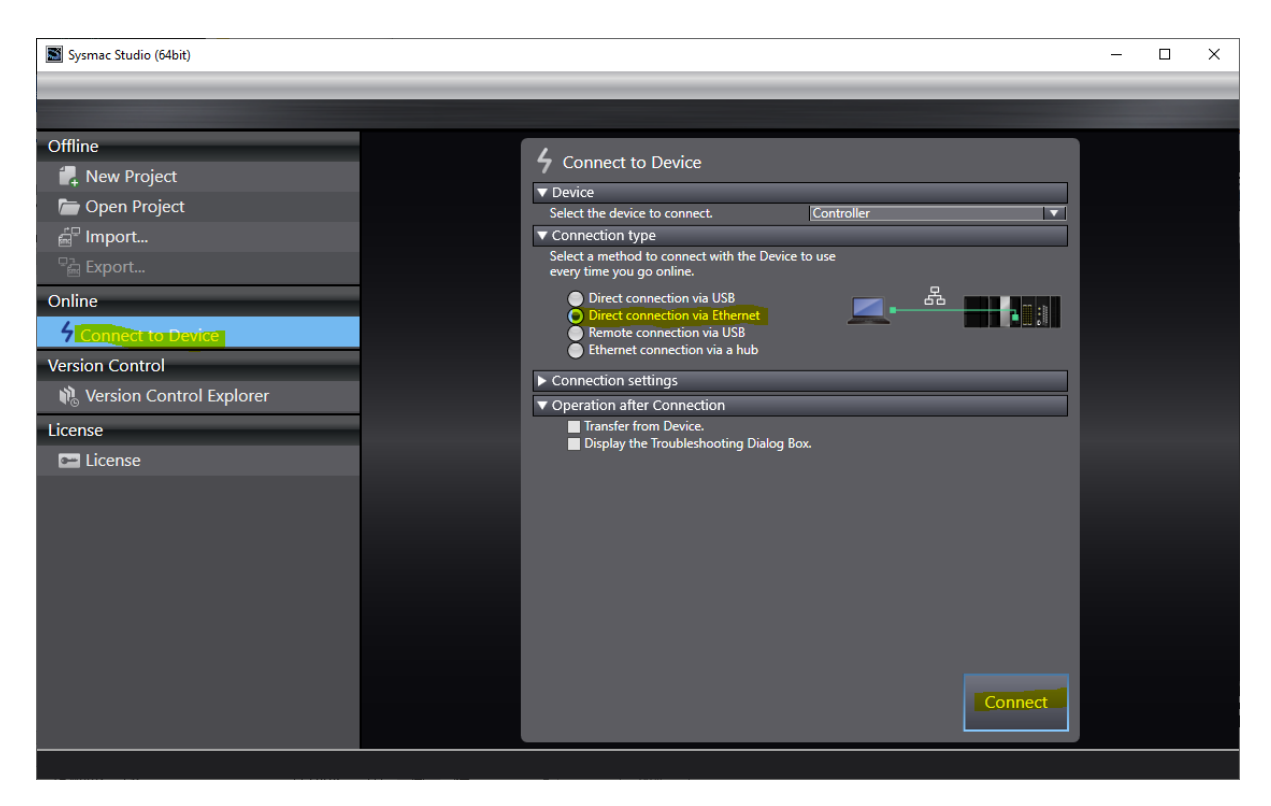

### Connect TO PLC Ethernet

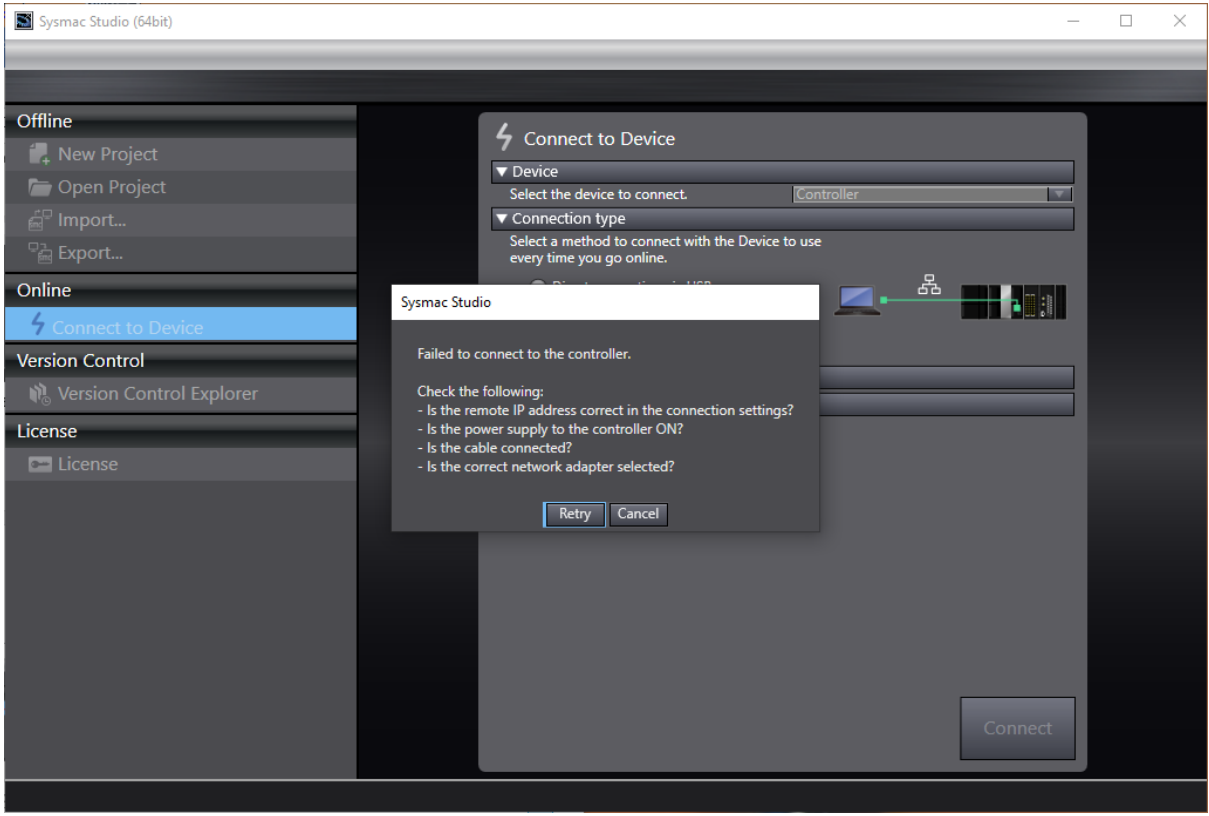

Please connect to PLC

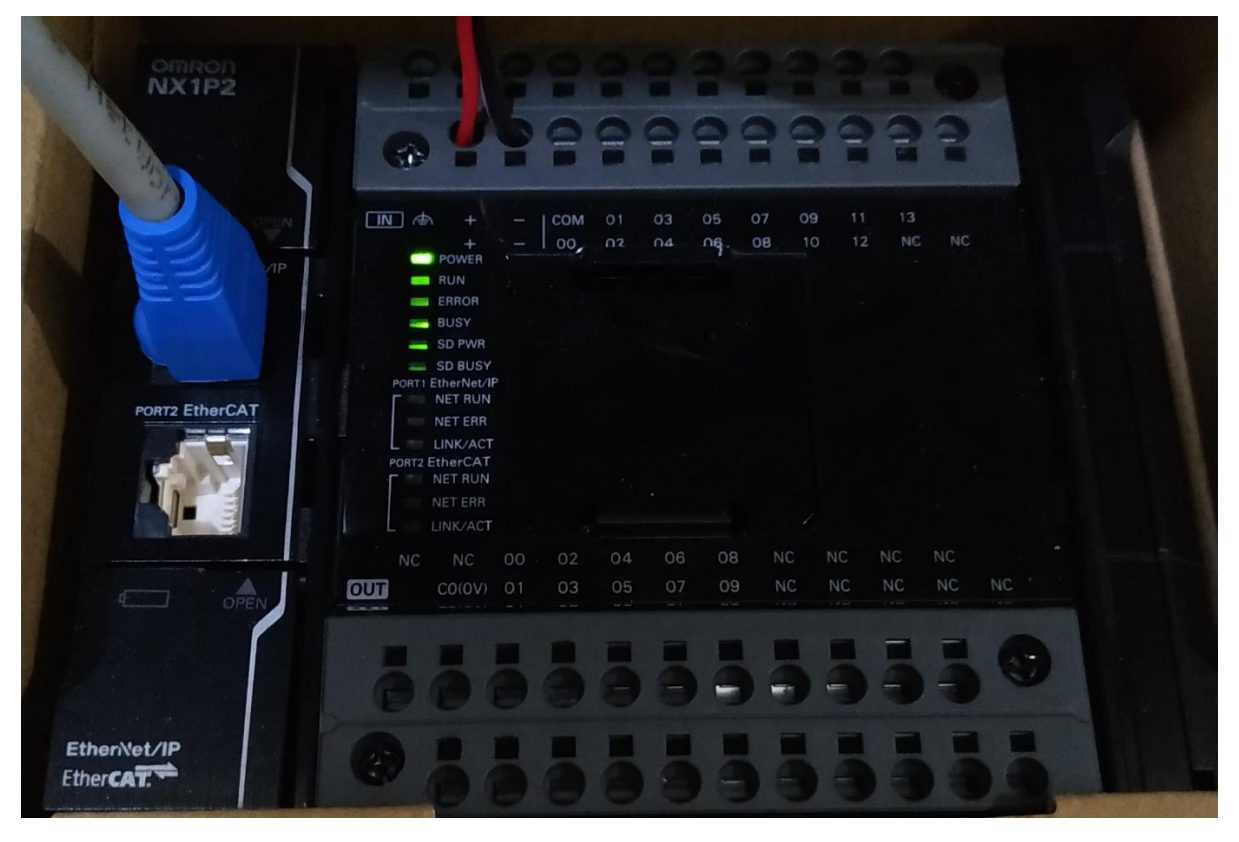

PLC baru dihidupkan dan kabel ethernet baru dihubungkan

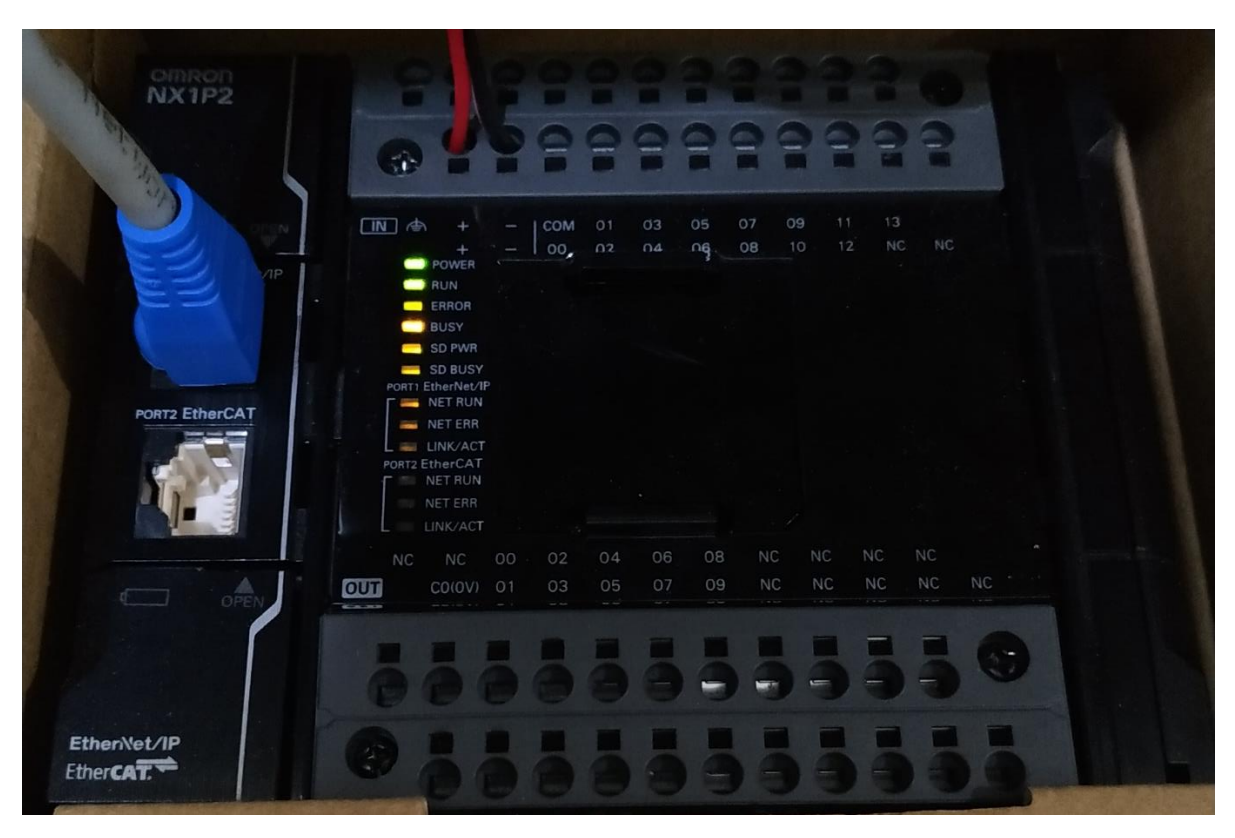

PLC Busy (Starting UP)

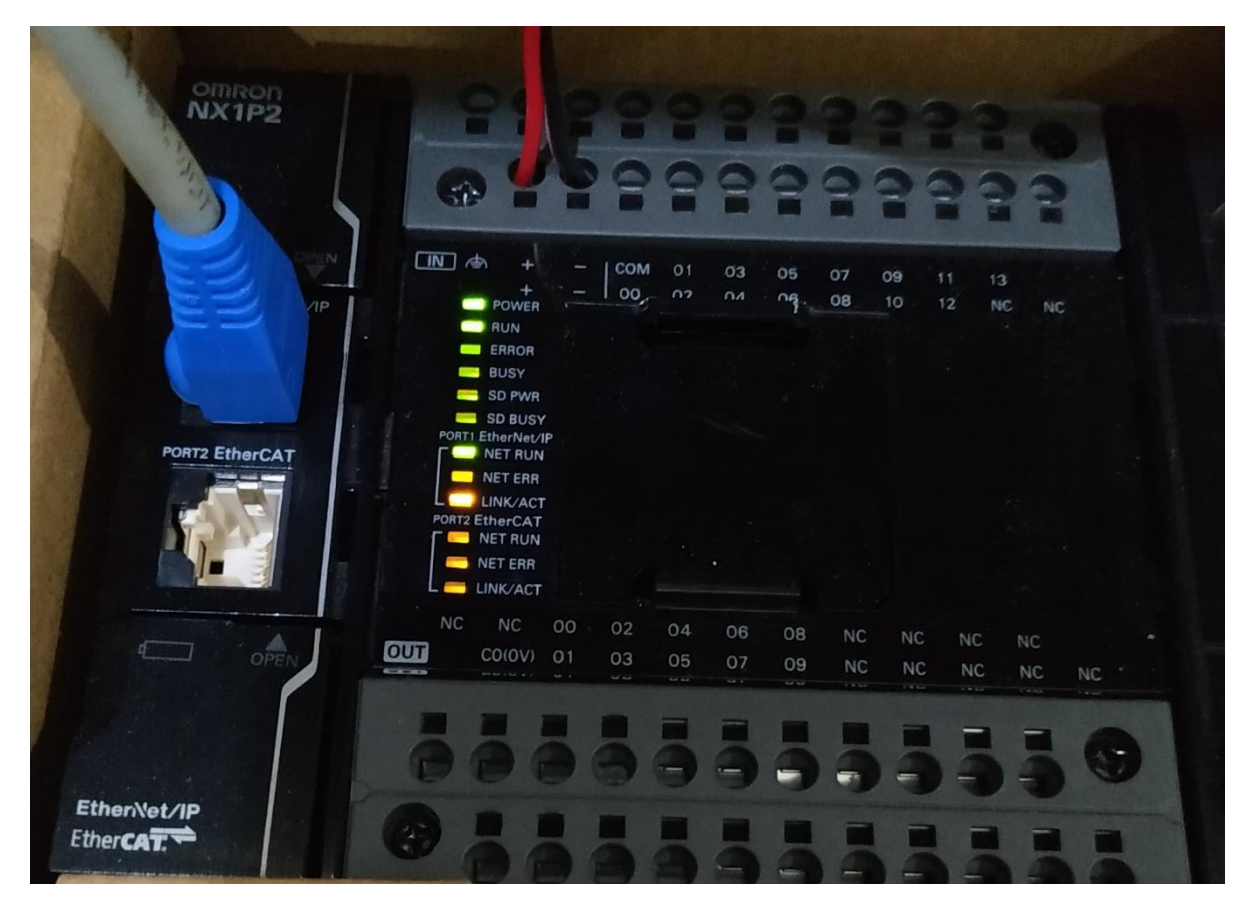

PLC Link Connected to PC

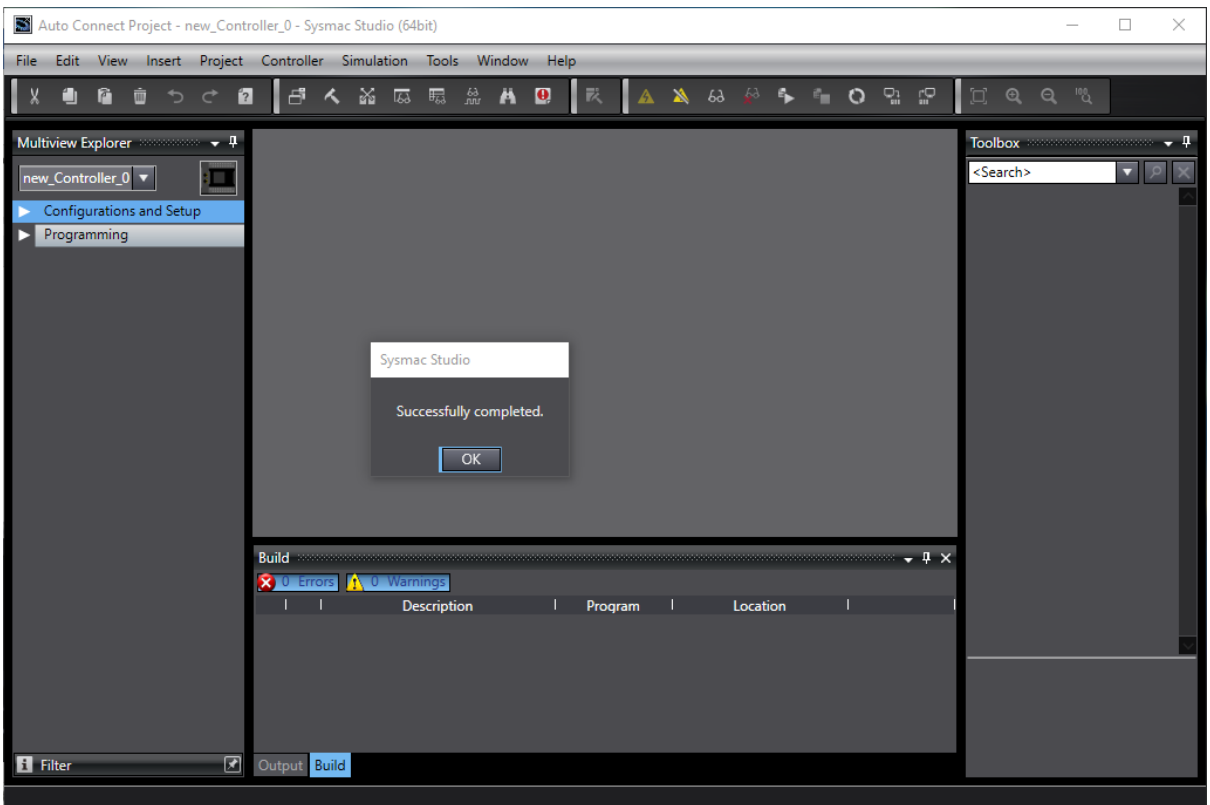

# Successfully connected

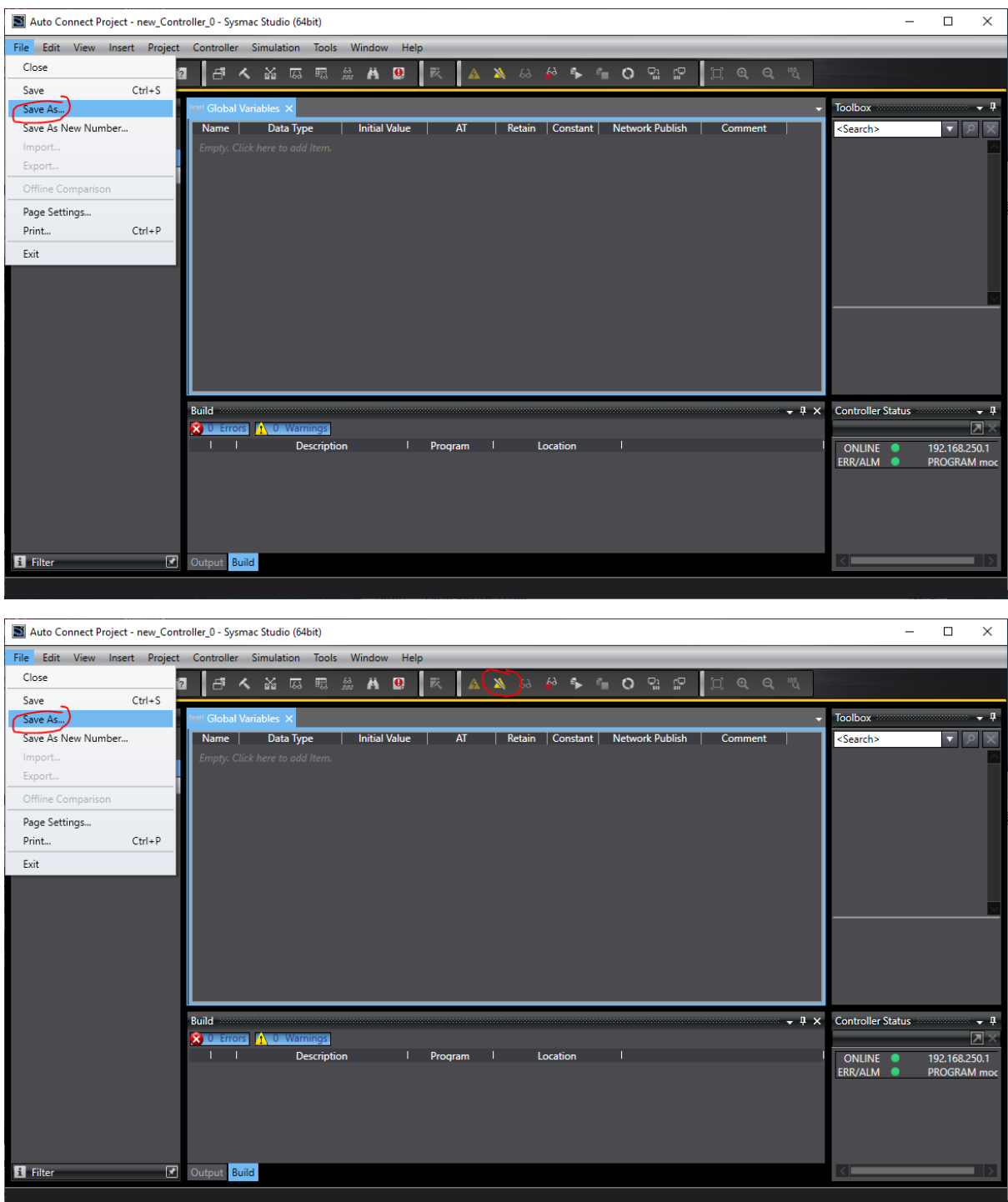

Save as menu

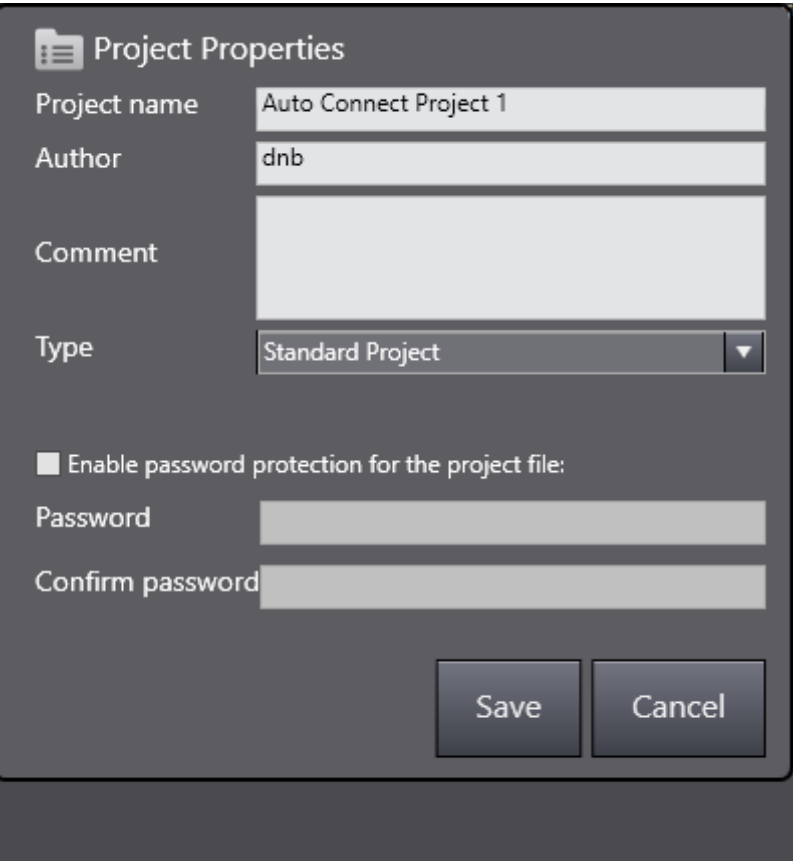

Save as "Auto Connect Project 1" or as your wish

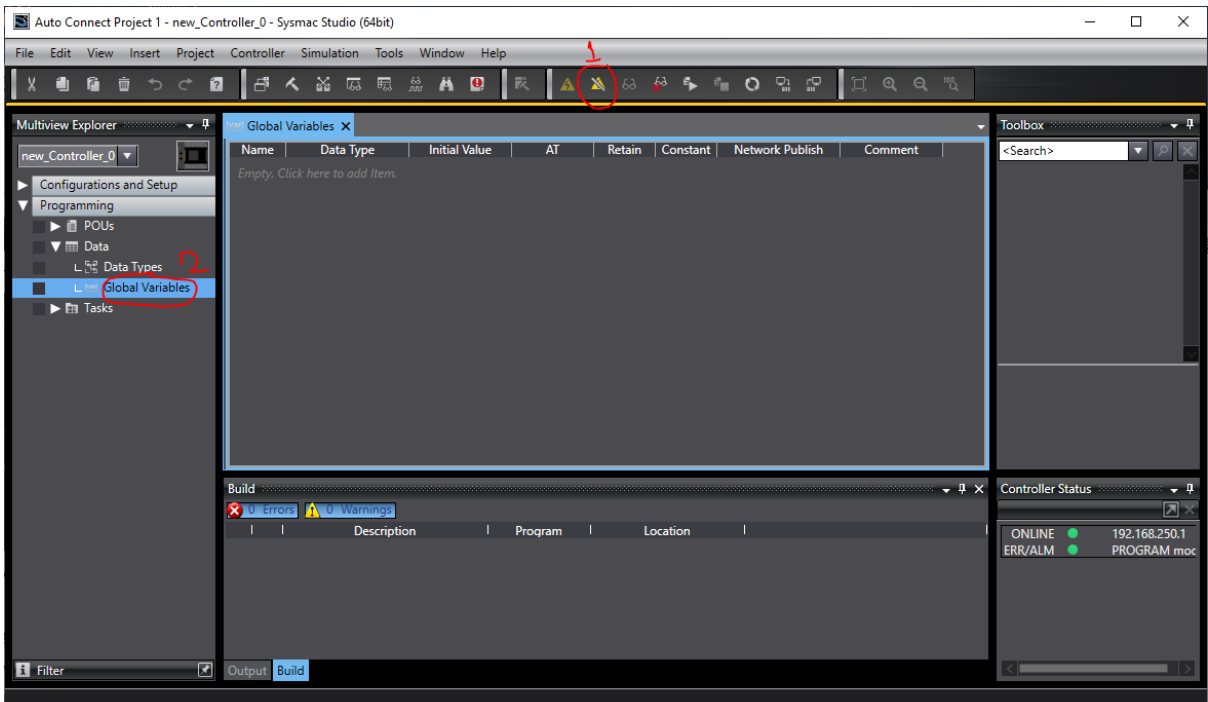

PLC dalam keadaan Online, harus dipindah ke Offline untuk menambah variable dan mengubah Program.

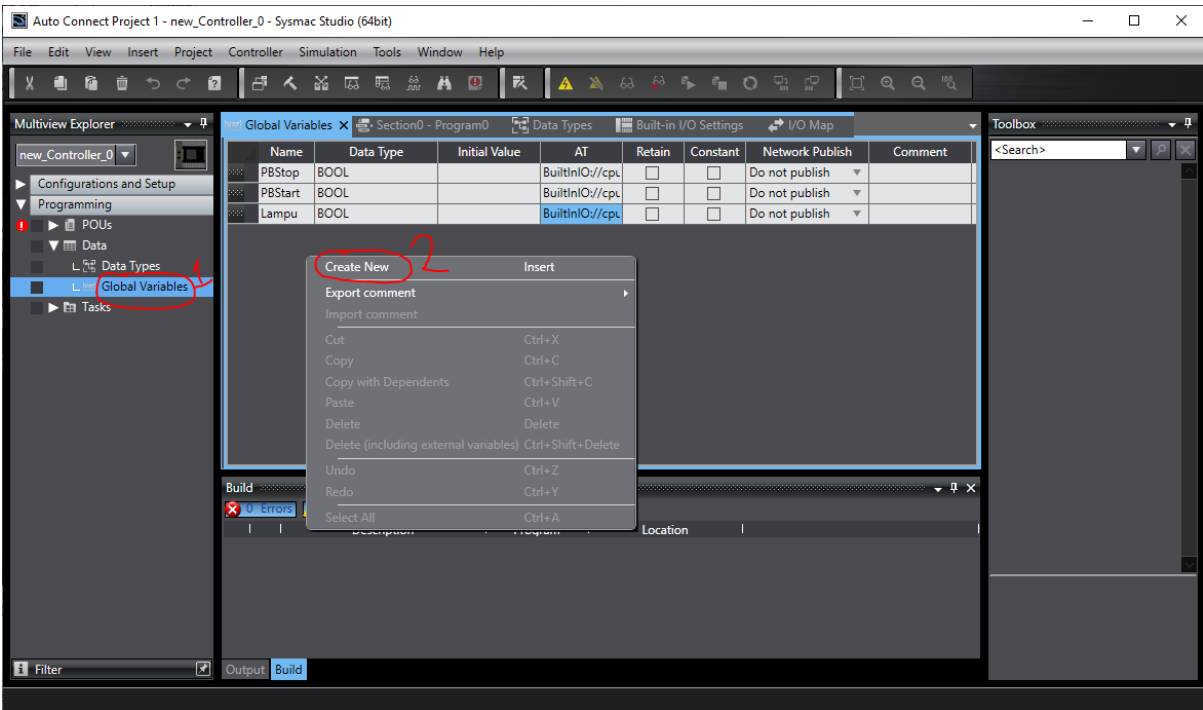

Klik kanan dan tambahkan variable Input dan Output semua tipe data Boolean

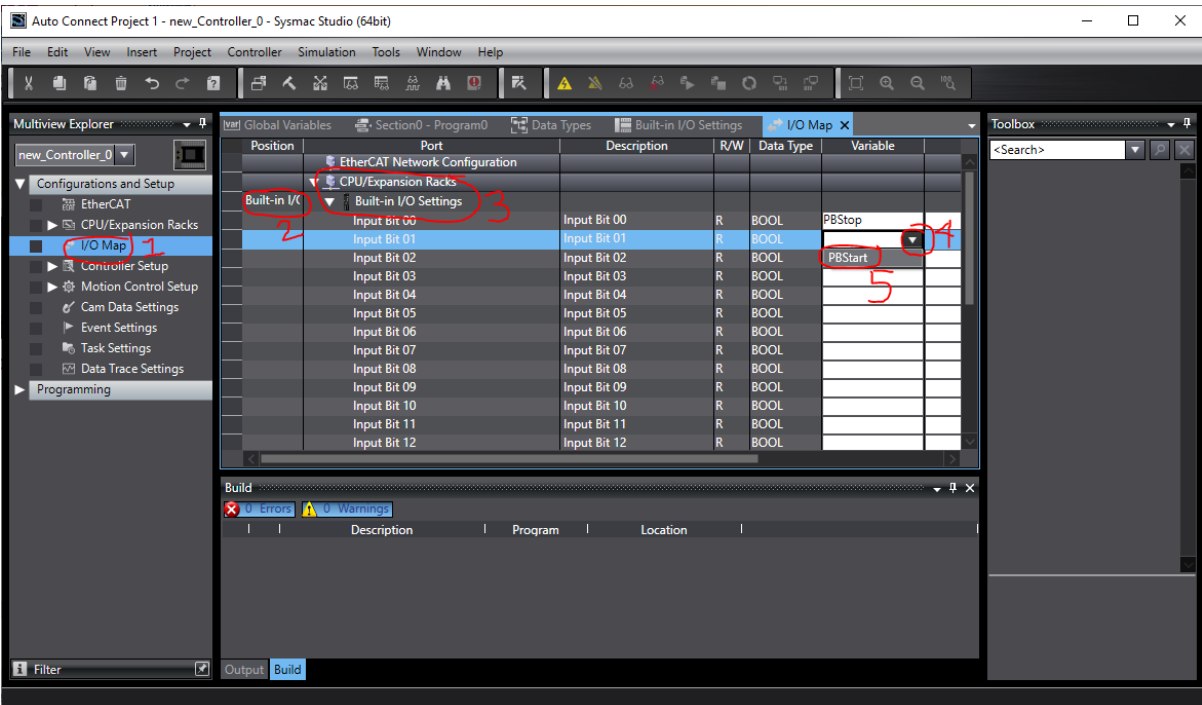

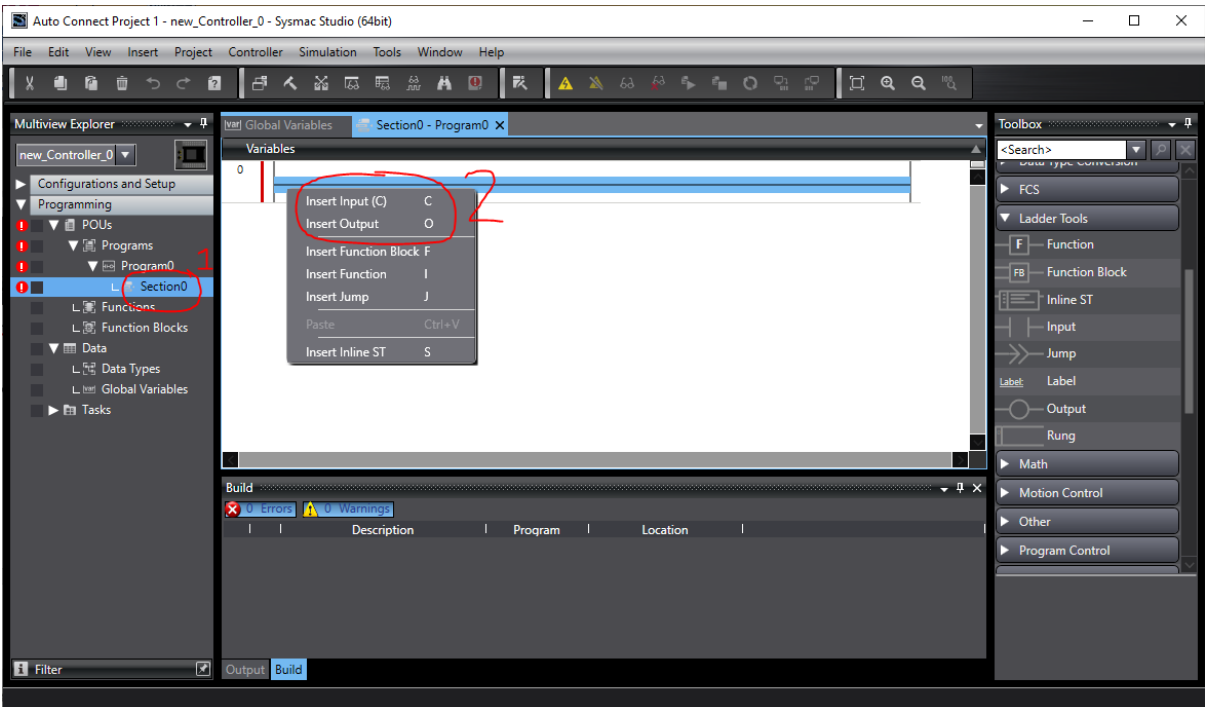

Masuk ke Program Section dan buat program ladder

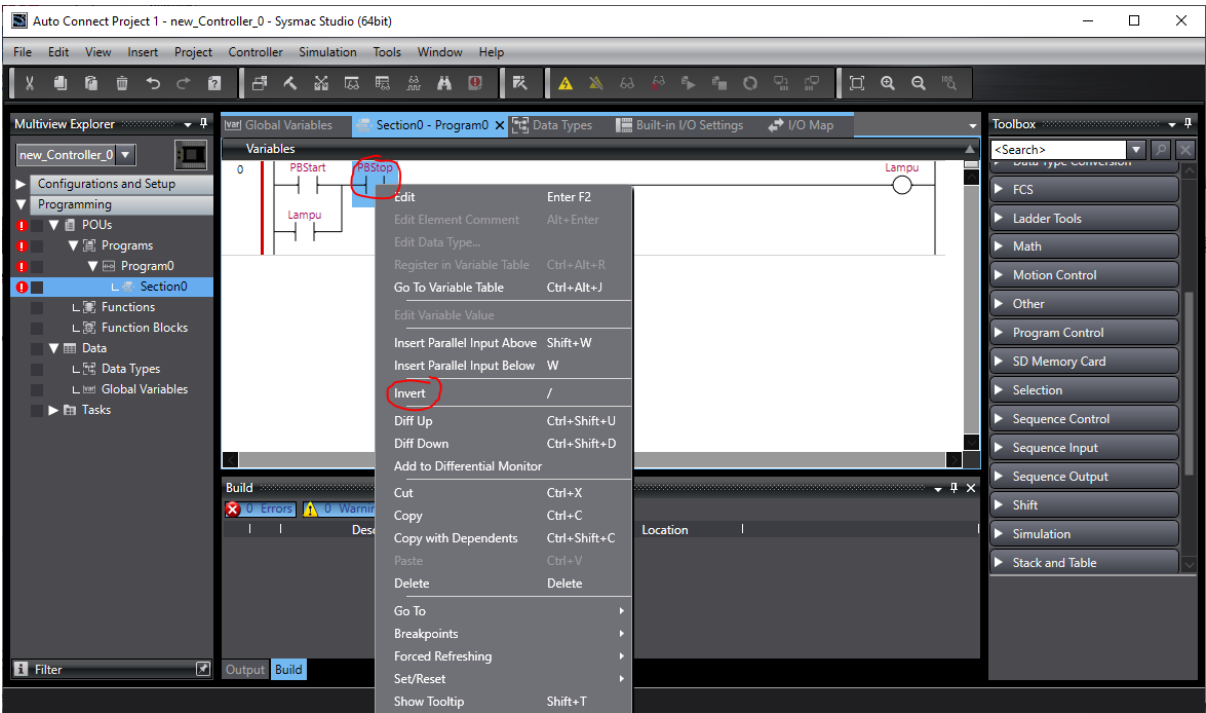

Klik kanan pada bagian lader yang ingin diubah menjadi NC

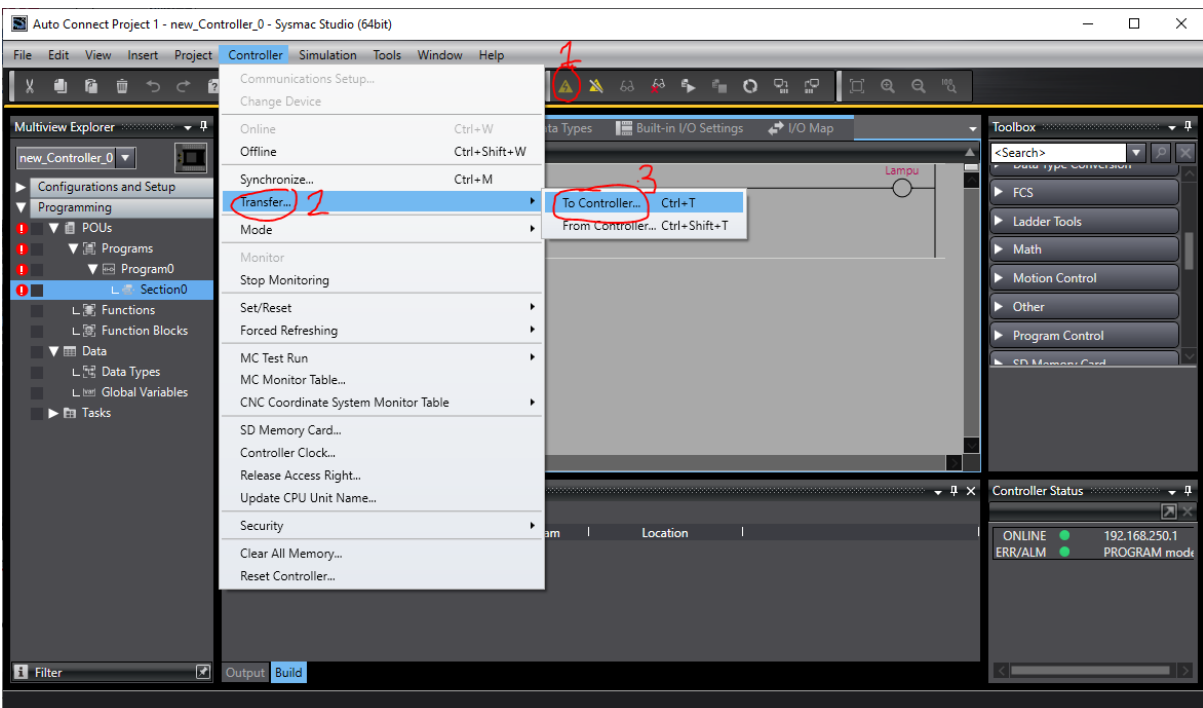

# Click "Online" lalu transfer Program ke PLC

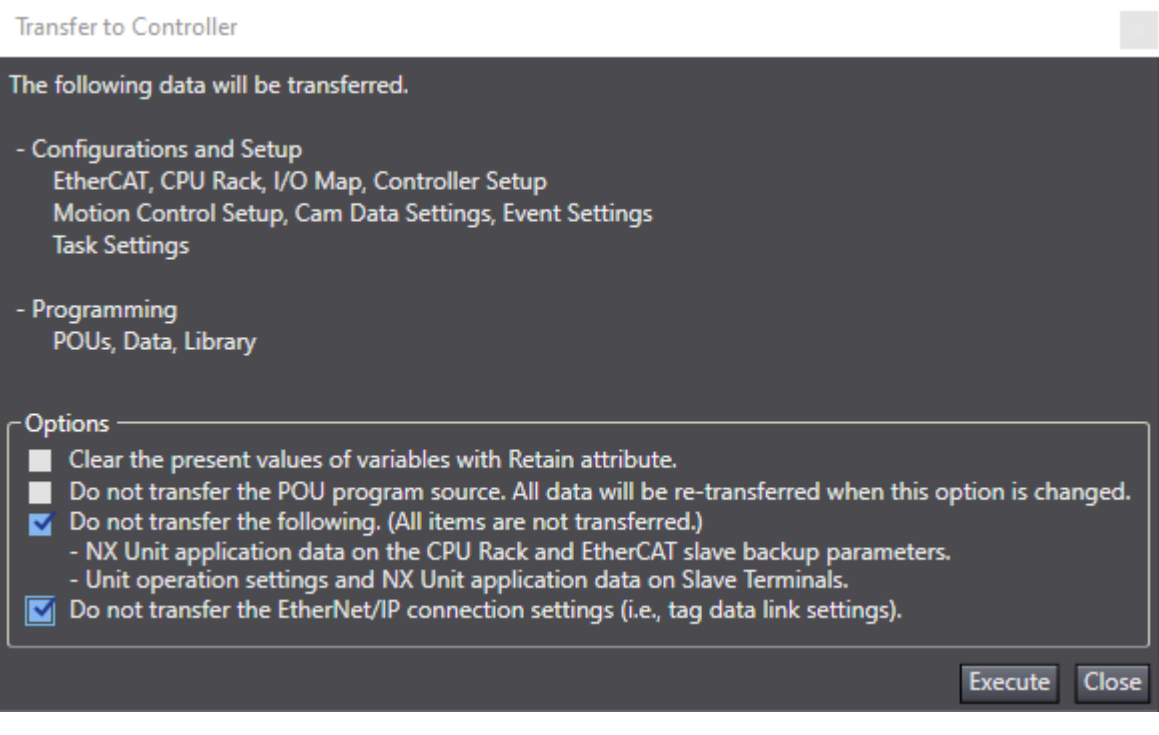

Klik Execute sampai finish, perbaiki program jika ada error

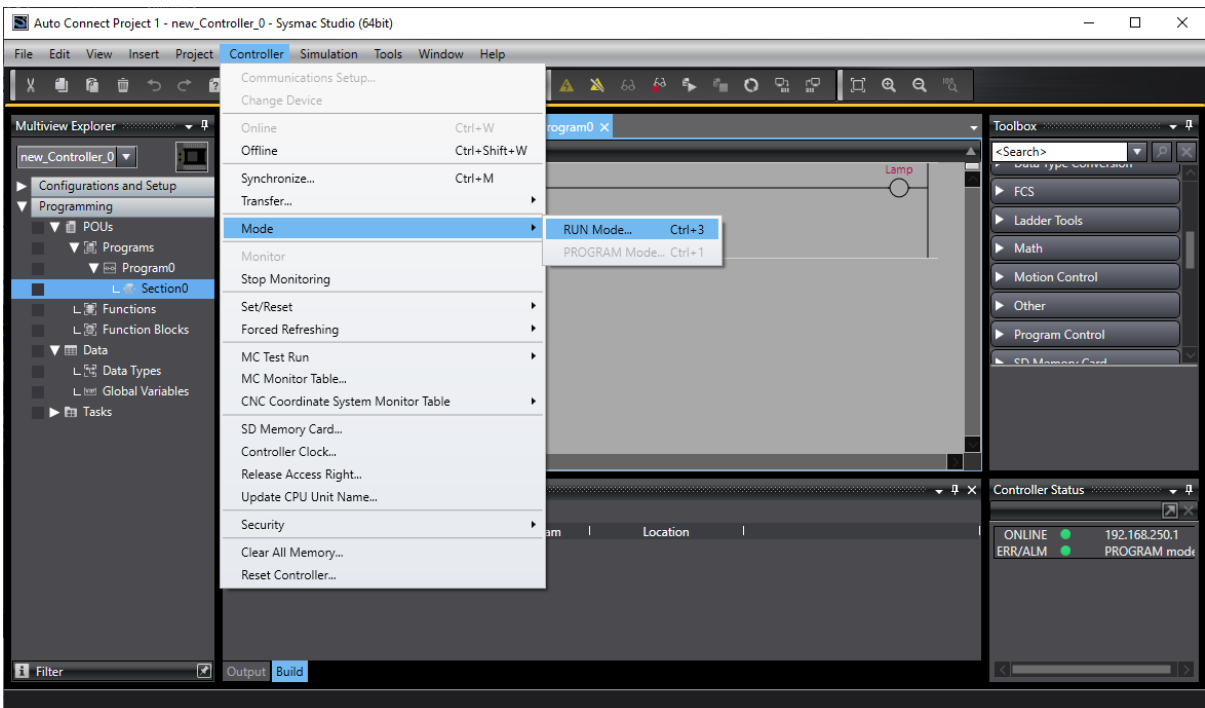

## Pastikan PLC dalam mode "RUN"

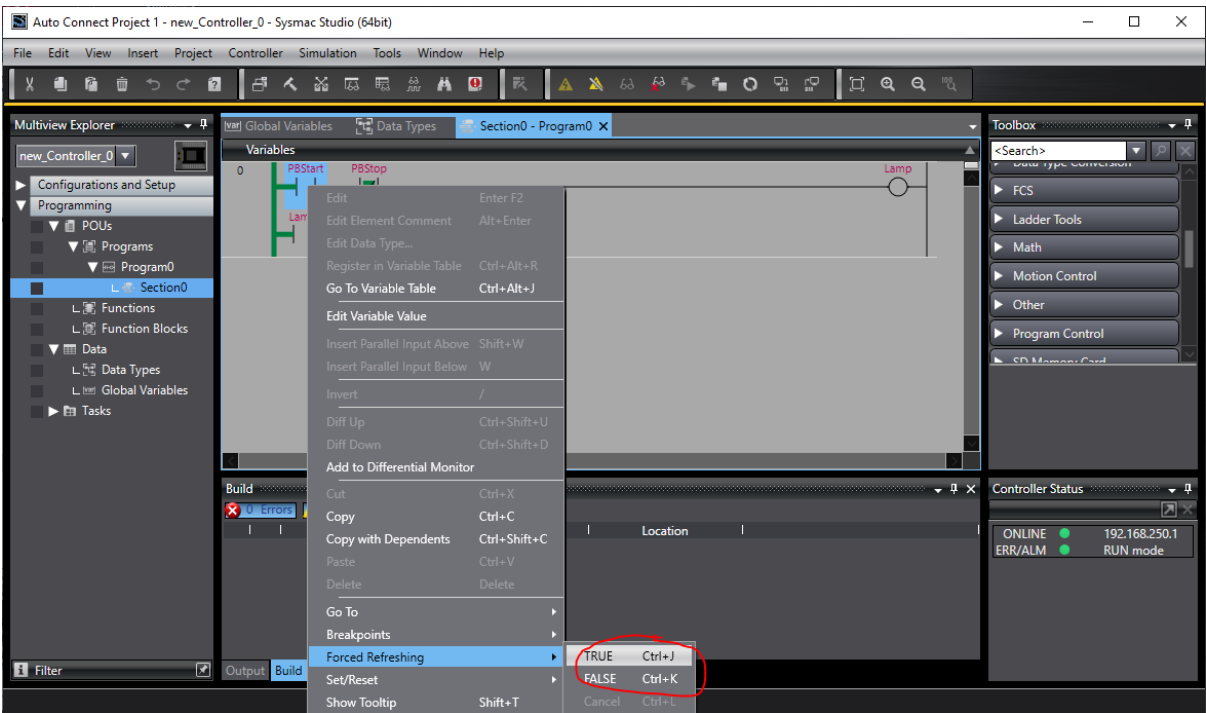

Untuk mengoperasikan PLC bisa melalui software menggunakan "force true/false", atau melalui hardware dengan memberikan inputan pada coil Input PLC.

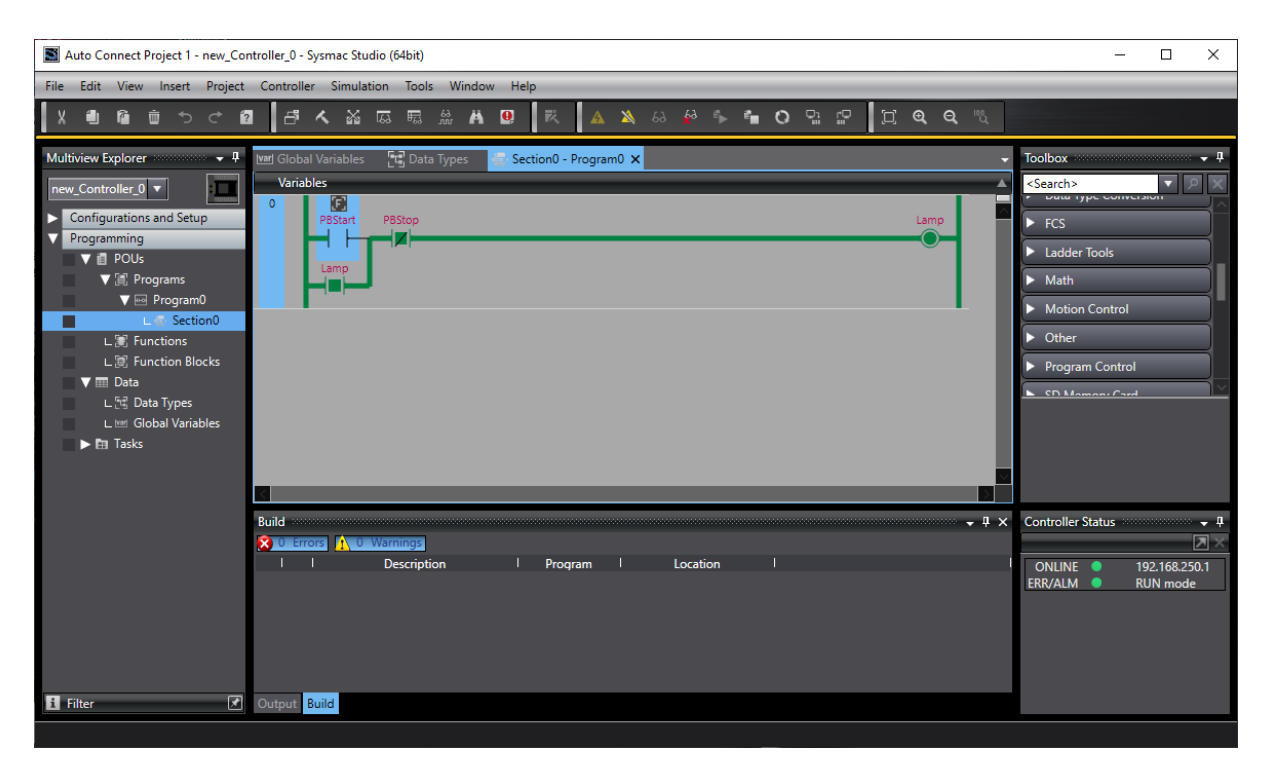

Terlihat pada program, Latching pada output Lamp.

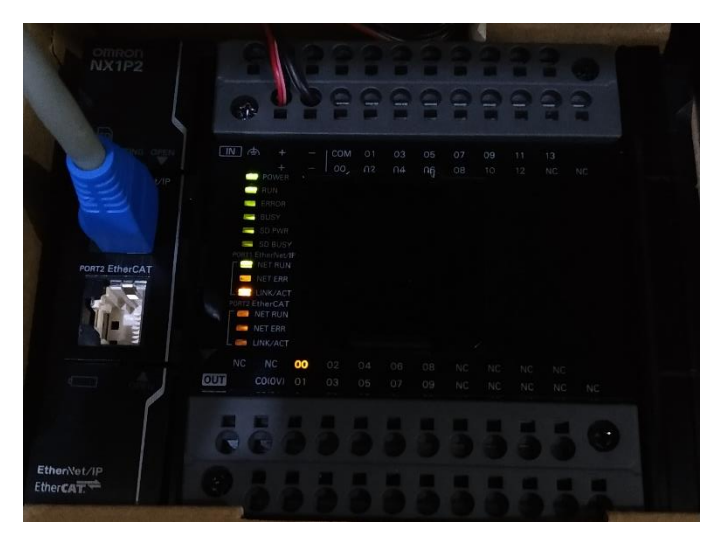

Terlihat pada program, Latching pada output bit 00.